# PASONA Crossing User Manual

PASONA N A, INC.

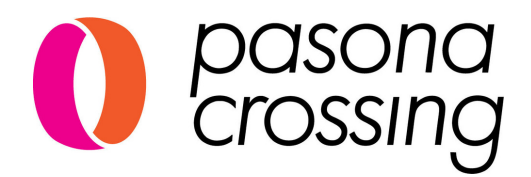

## **CONTENTS**

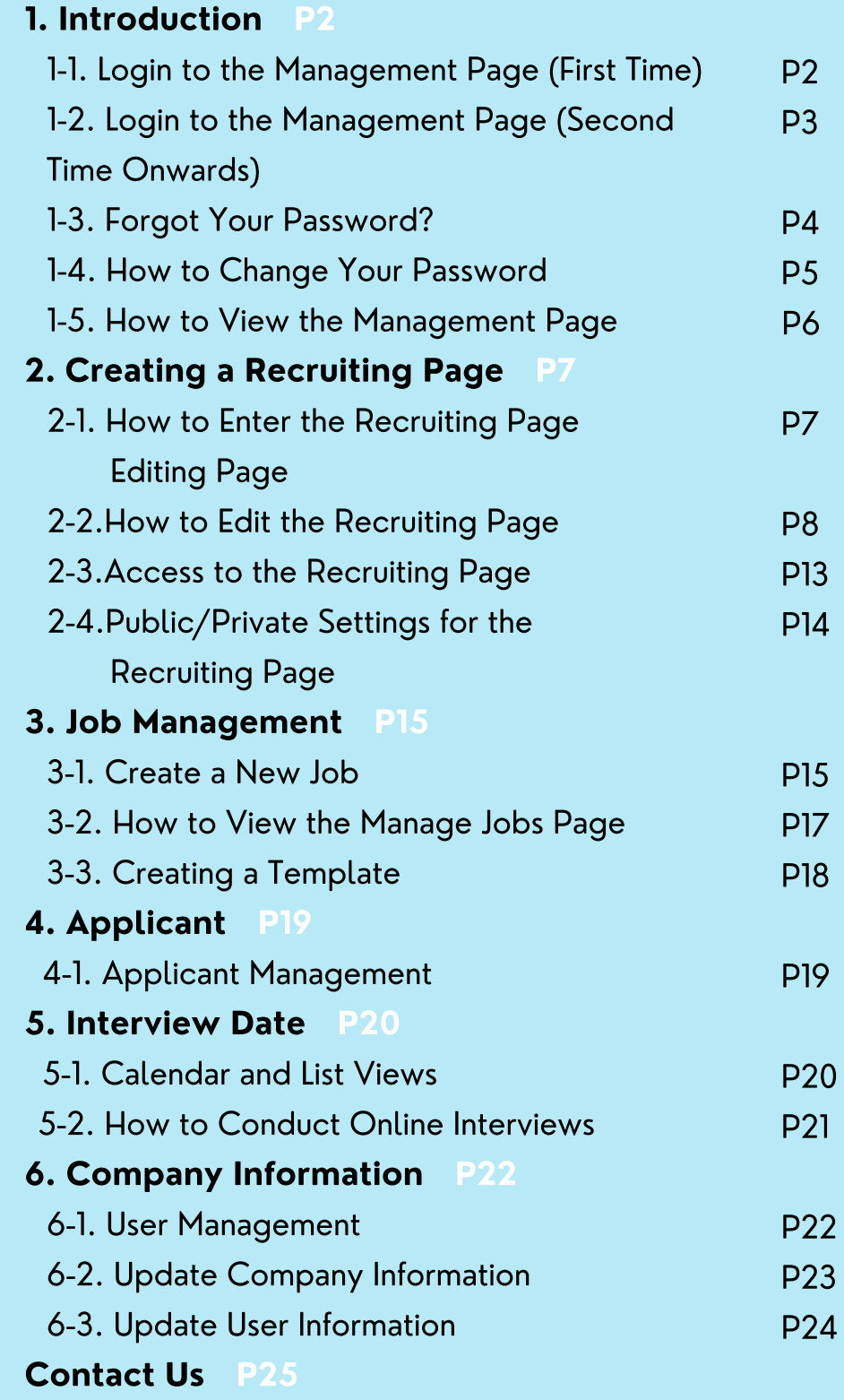

## 1-1. Login to the Management Page (First Time) 1.Introduction

You should have received a welcome email from crossingapi.com at the email address you registered.

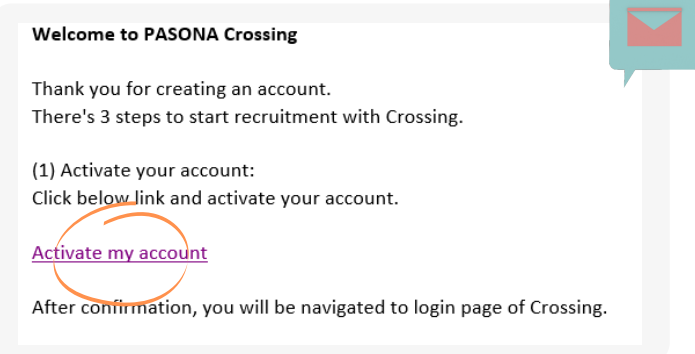

Click on the Activate my account link.

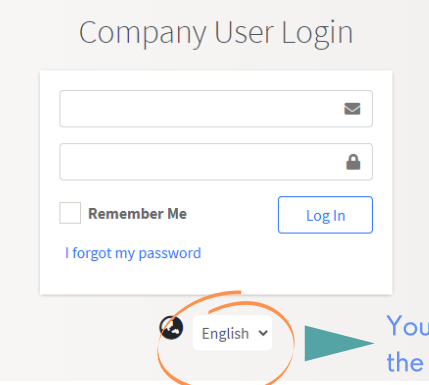

When the login screen appears, enter your User Name (registered email address) and password to log in.

The information you need to log in is provided in the welcome email.

I can switch the language from here. You can also switch on management page after logging in.

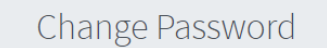

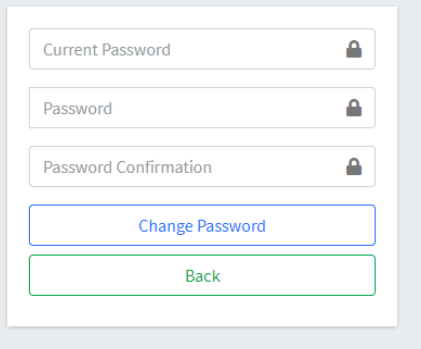

Once you have successfully logged in, you will be redirected to the password change page where you will need to enter your new password and click the Change Password button.

### 1-2. Login to the Management Page (Second Time Onwards) 1.Introduction

①Enter from the login URL

The login URL for the management page is as follows. <https://crossingapi.com/login> When you access this URL, the login screen will be displayed. ※We recommend that you bookmark this page.

②Enter from Pasona Crossing's web page

At the top of the Pasona Crossing web page, there is a button for user login.

https://www.pasona.com/en/crossing/

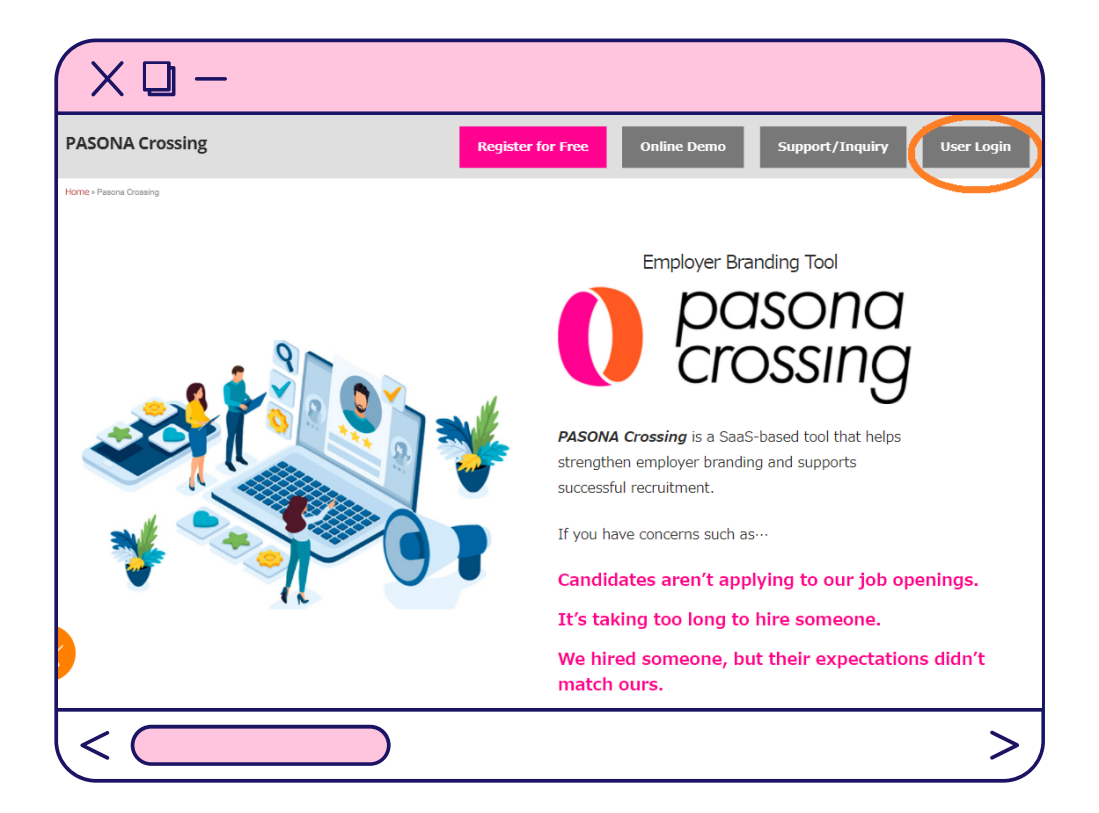

### 1-3. Forgot Your Password? 1.Introduction

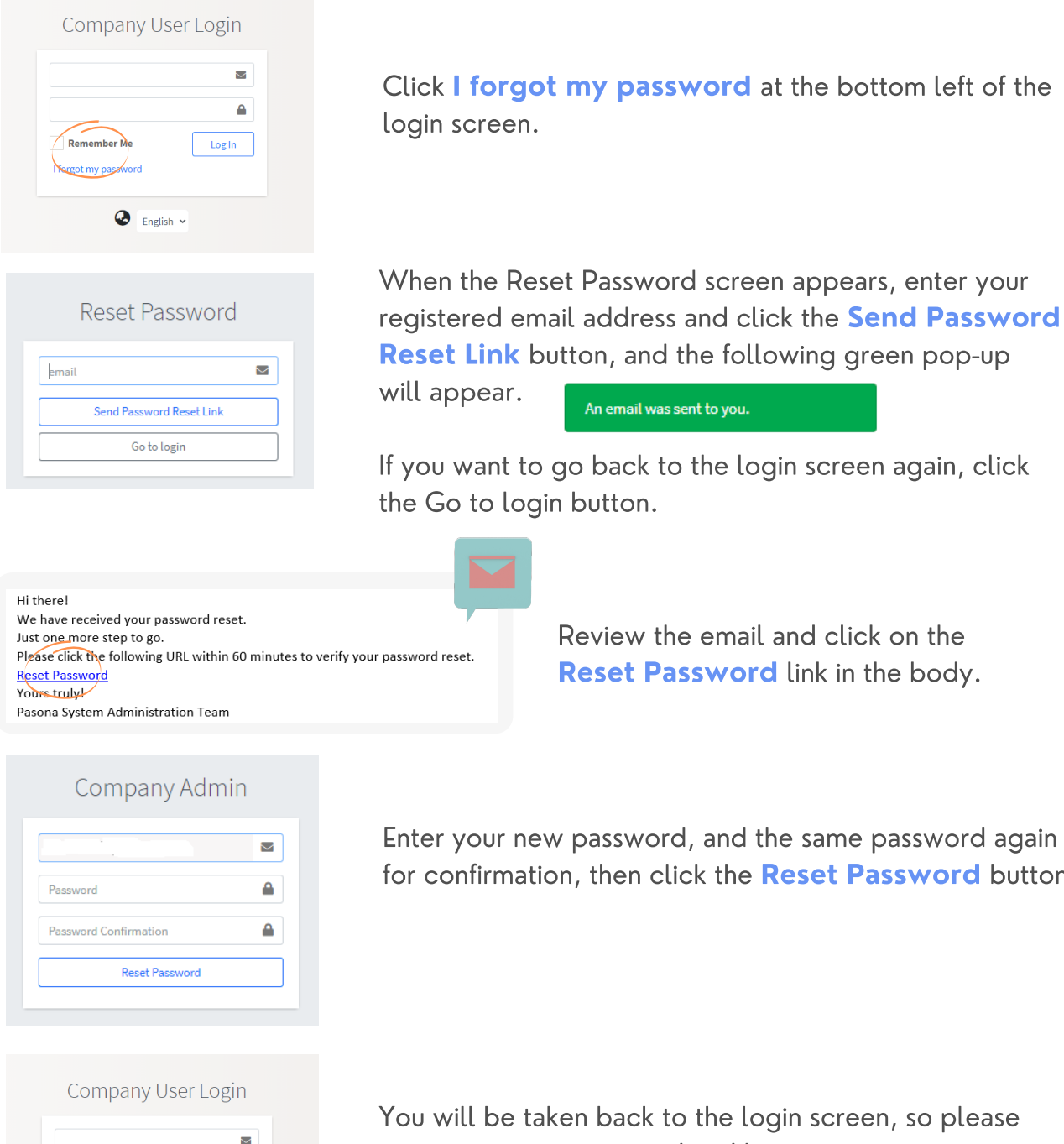

 $\triangle$ 

 $Log ln$ 

Remember Me

I forgot my password

 $\bigcirc$  English  $\checkmark$ 

enter your new password and login again.

button.

### 1-4. How to Change Your Password 1.Introduction

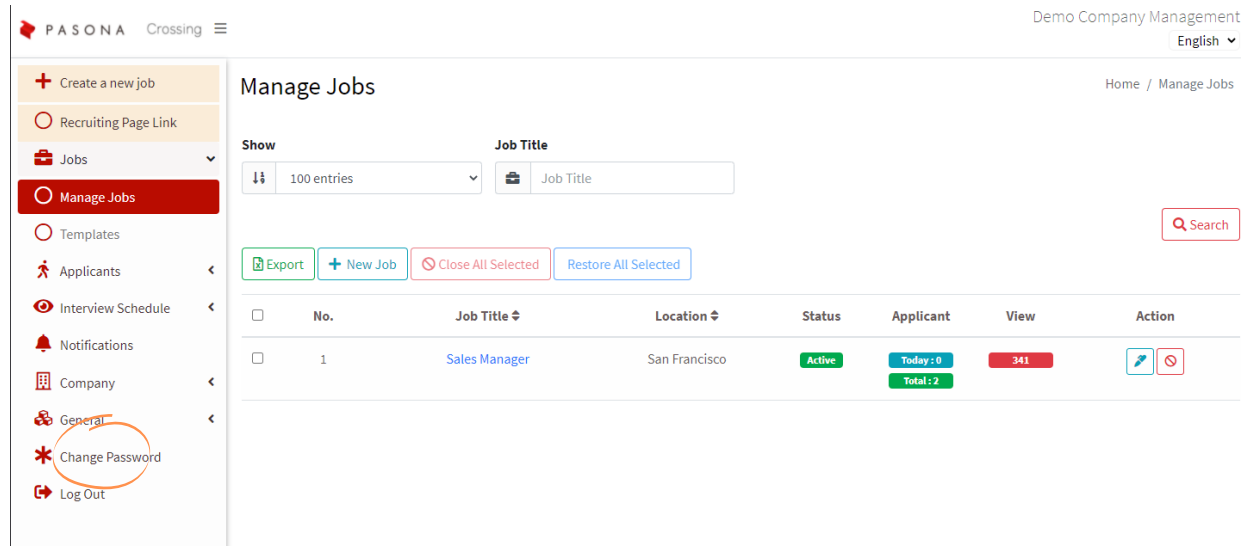

Select Change Password from the left menu.

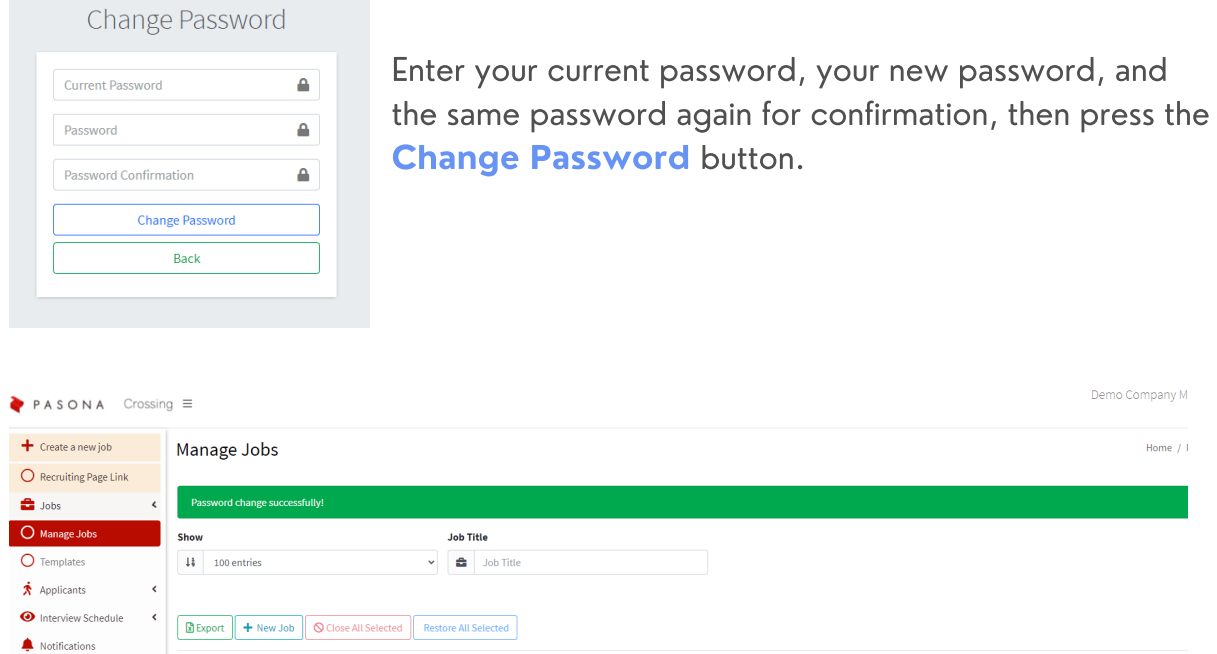

A message will appear on the screen stating that you have successfully updated your password. You can continue to use Pasona Crossing, but please use the new password the next time you log in.

### 1-5. How to View the Management Page 1.Introduction

You can switch between Japanese and English  $from h$ 

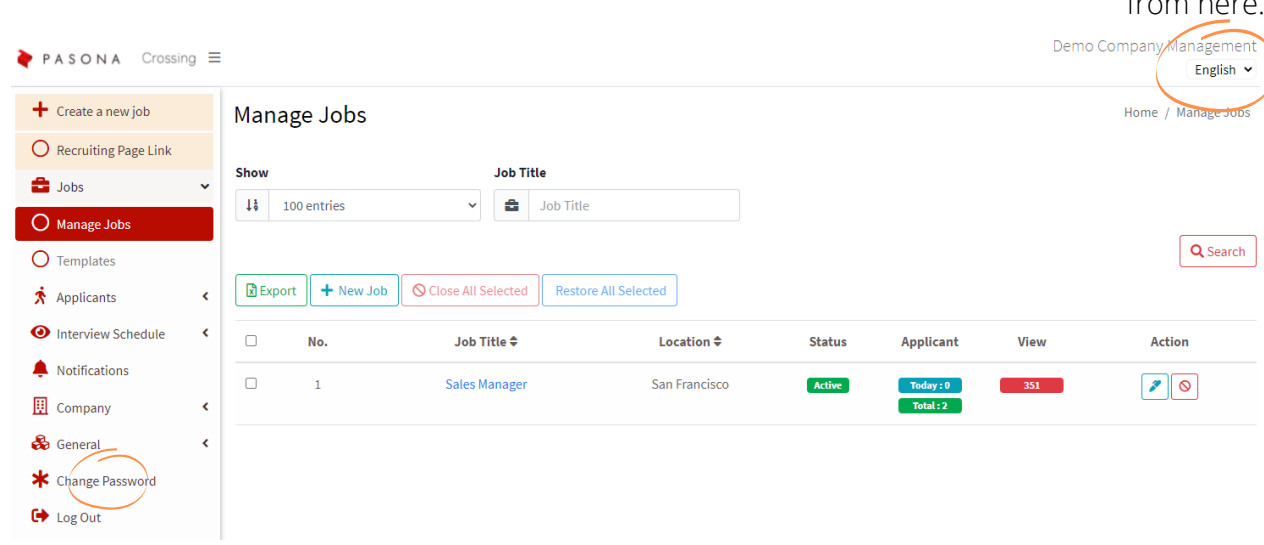

Please refer to P4 for instructions on how to change your password.

#### Explanation of the left menu

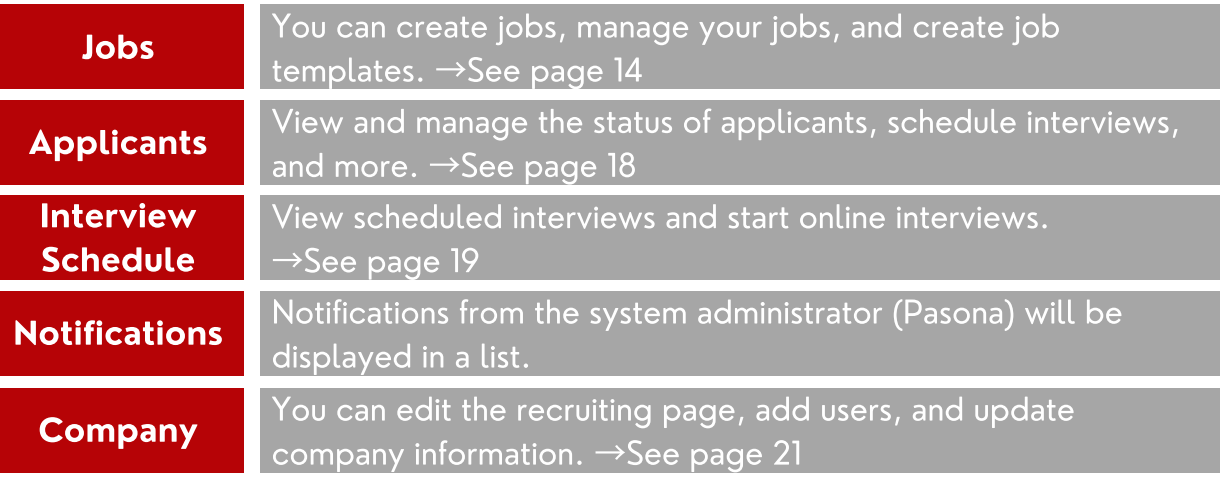

### 2-1. How to Enter the Recruiting Page Editing Page 2. Creating a Recruitment Page

①When logging in to the admin page for the first time or when the recruiting page has not been published:

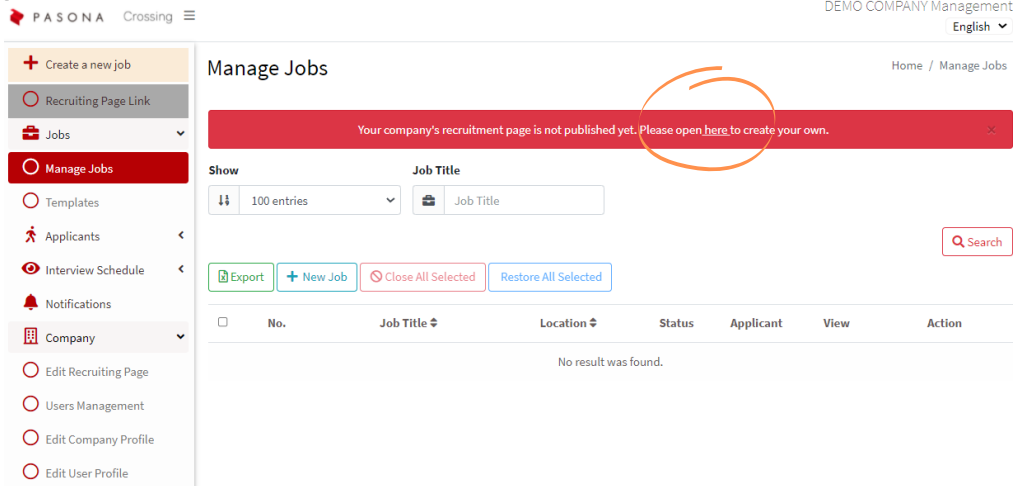

When you log in to the admin page, a message will appear in red stating that the recruiting page has not been published yet. Click **here** to open the recruiting page creation page.

②If you want to edit the page you have created:

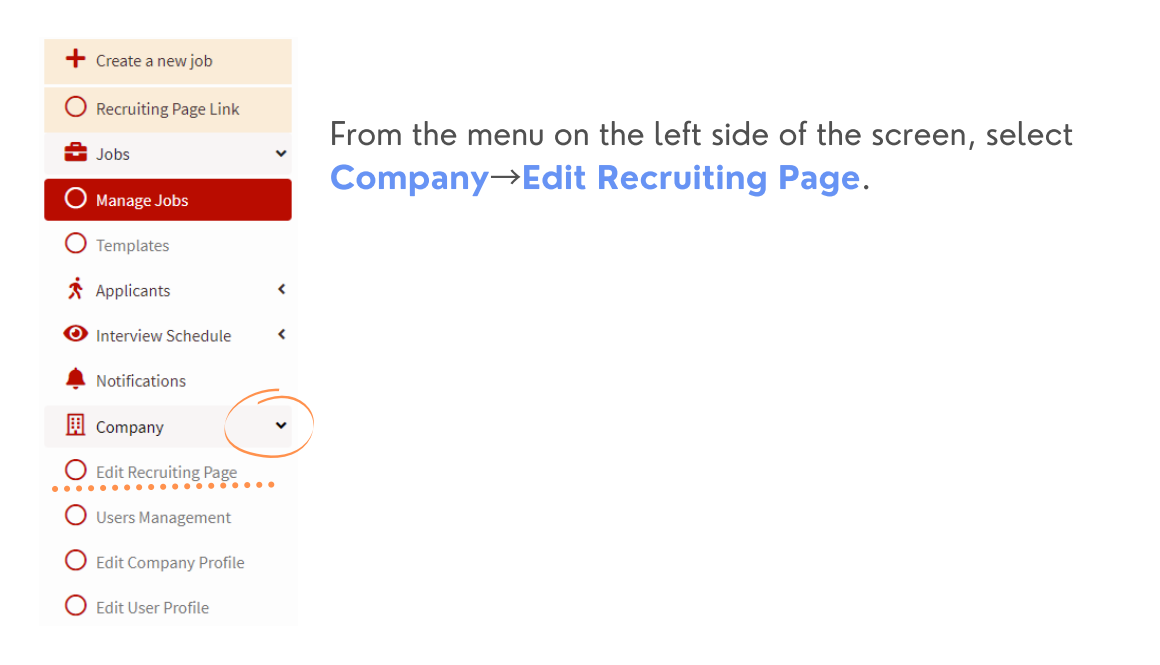

### 2-2. How to Edit the Recruiting Page① 2. Creating a Recruitment Page

①Page URL

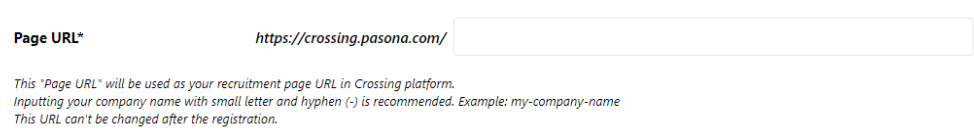

The URL for the recruiting page is https://crossing.pasona.com/XXXXX, but you can specify the XXXXX part at the end of the URL.

Example: my-company name

※The URL cannot be changed once it is registered.

#### ②GENERAL

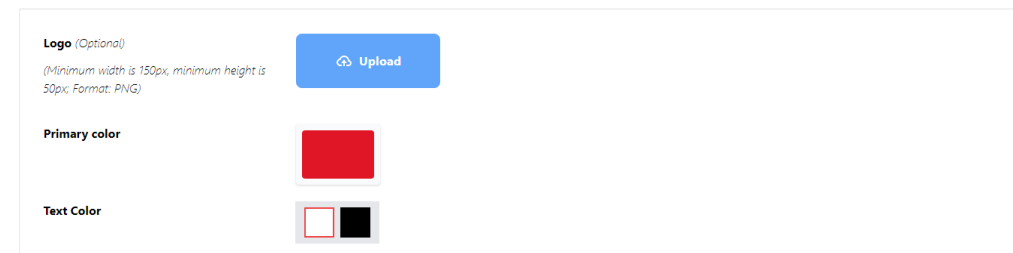

Here you can set the company logo and the color scheme of the recruiting page. Use of the logo is optional. You can use PNG files that are at least 150 px wide x 50 px tall.

The primary color will be reflected in the background color of the job search area and Apply button, and the text color will be reflected in the text.

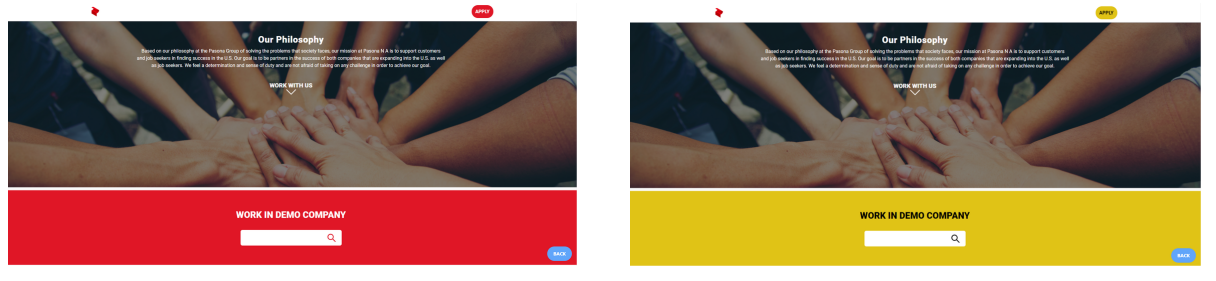

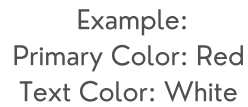

Example: Primary Color: Yellow Text Color: Black

### 2-2. How to Edit the Recruiting Page② 2. Creating a Recruiting Page

③TOP

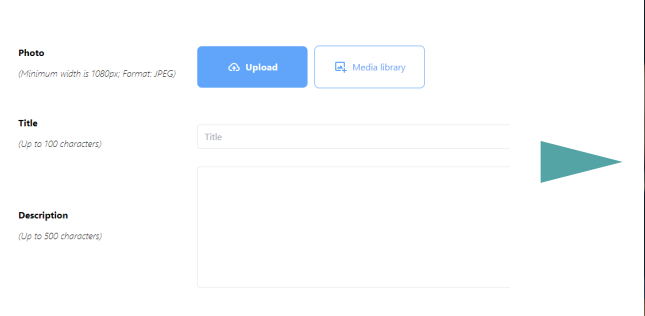

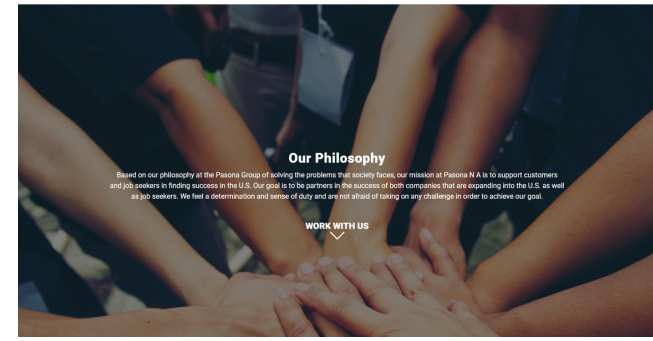

Configure the settings for the top page.

Specify the photo, title, and description to be displayed below the title. You can upload your own photos or use photos from the library.

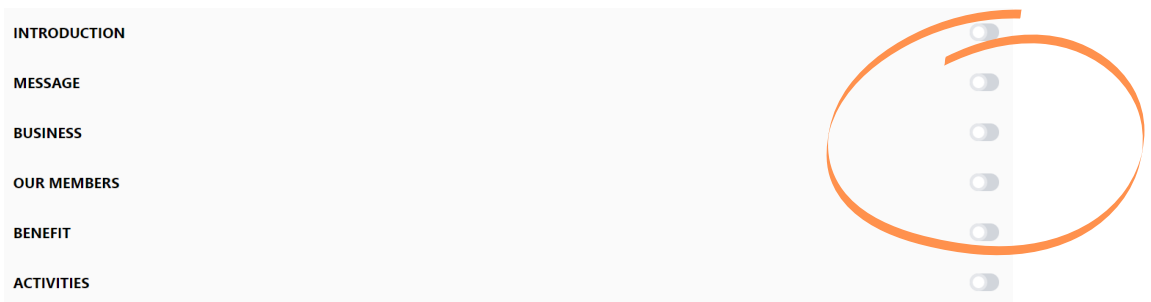

All other settings are optional. The settings screen will appear when you turn on the toggle button for the item you wish to display.

※Once a section is displayed, hiding it will result in the loss of the information you had previously entered. You will get a warning message as shown on the right.

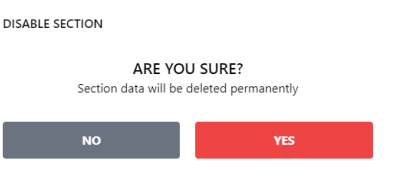

### 2-2. How to Edit the Recruiting Page③ 2. Creating a Recruiting Page

#### ④INTRODUCTION

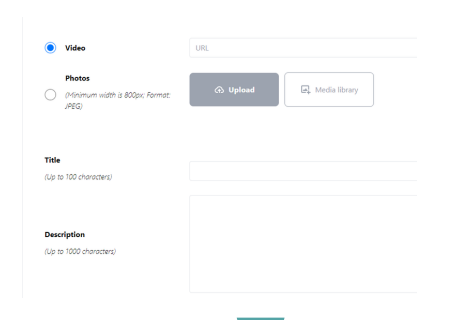

In the Introduction section, you can post a video or a photo of your company. Click on the radio button of your choice. For the video, provide the URL of a video storage location such as Youtube or Vimeo. Direct upload is not possible. For photos, you need to upload 3 to 6 photos. (The maximum size of a photo is 4MB.) The layout will automatically change depending on the number of photos.

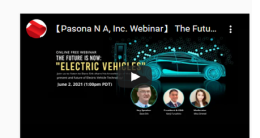

#### When a video is included

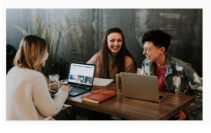

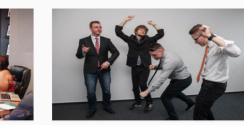

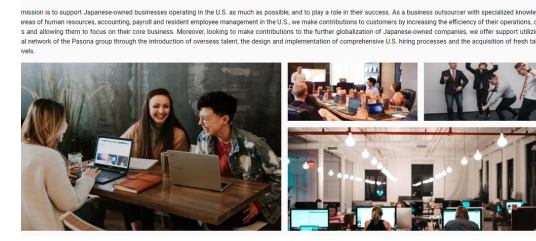

When 4 photos are included and the second with 3 photos

#### ⑤MESSAGE

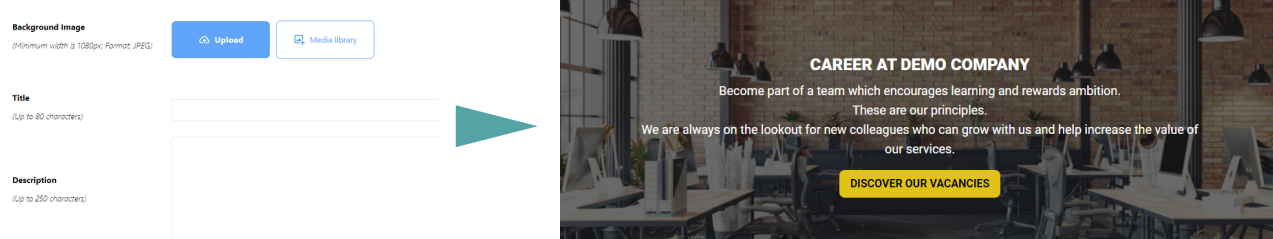

You can edit the section that contains the button to jump to the job listing. Specify the background image, title and text to be displayed.

## 2-2. How to Edit the Recruiting Page④ 2. Creating a Recruiting Page

#### ⑥BUSINESS **BUSINESS BUSINESS 1**  $\mathbf{R}$  $(R)$ <u>යු</u> **Rusiness Process Re-Knowledge Process Outsourcing Human Resource Solutions** L. Selections engineering The way we work has changed As competition heats up amid The global economy is growing in drastically over the past decade.<br>Human capital, the value of an globalization, the world is moving at complexity due to advancements in ,<br>a rapid pace and there is an ر<br>دولت جامع جو جو په Human capital, the value of an<br>enployee's experience and skills, has<br>become one of the factors in<br>determining the success of a<br>company. Because of this, there is an complexity due to advancements in<br>technology and trends for economic<br>liberalization.<br>In order to stay competitive, a rapid pace and there is an<br>overwhelming amount of data. This<br>has created a high demand for<br>increased value to business activities companies need to address dynamic and for the taking of action based on companies rieed to address dynamic<br>competitive requirements of ever-<br>changing market demands by<br>allocating resources effectively. increased need for a company to and for the talking of detections of create a human resource strategy. acce<br>data.

You can describe your business. Select the icon and enter the title and description, or click "Add Box" to display additional fields if you want to enter more than one description.

### ⑦OUR MEMBERS

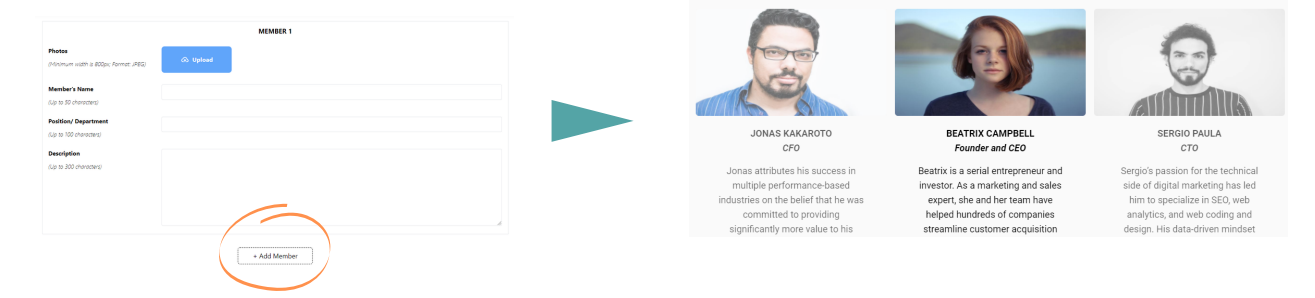

An introduction to the company's members can be included. If you want to add more than one person, click "Add Member" to display additional fields.

#### ⑧BENEFITS

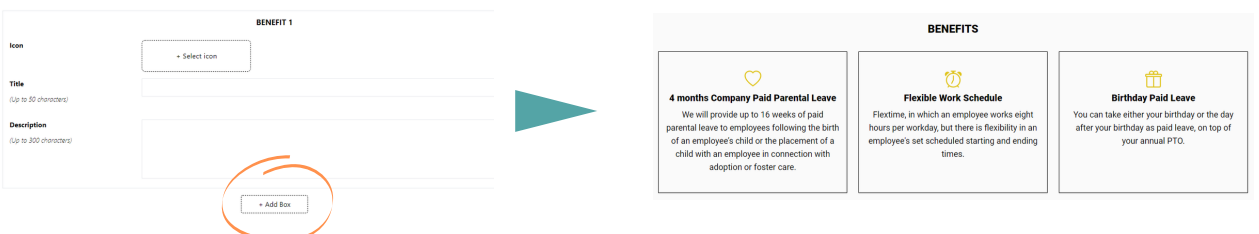

This is the section to fill out the benefits information. It is recommended that you focus on the points that appeal to job seekers here. If you want to include more than one benefit, click "Add Box".

### 2-2. How to Edit the Recruiting Page⑤ 2. Creating a Recruiting Page

### ⑨ACTIVITIES

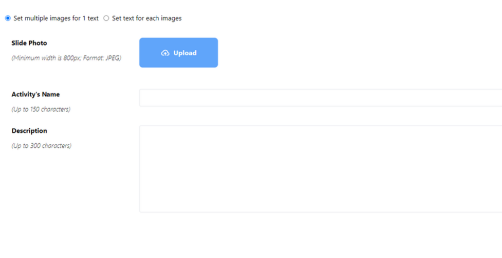

You can set up a photo gallery for your company's non-business activities and internal events. You can choose to have one text for all the photos or different text for each photo. If you change this setting in the middle of the process, the information you have entered up to that point will be lost, so please choose which setting you want to use first before you start uploading photos or entering text.

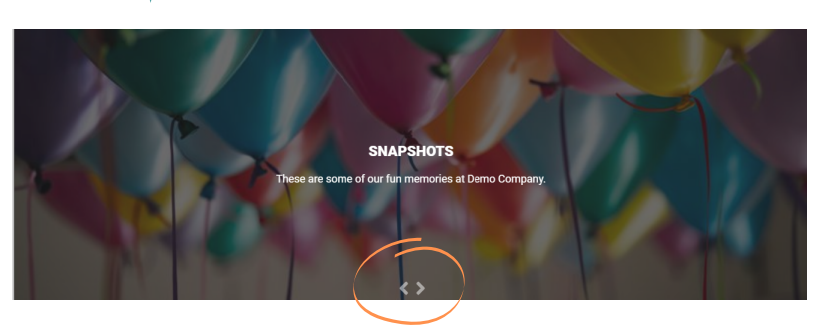

If you have uploaded more than one photo, press the arrows to switch between the photos.

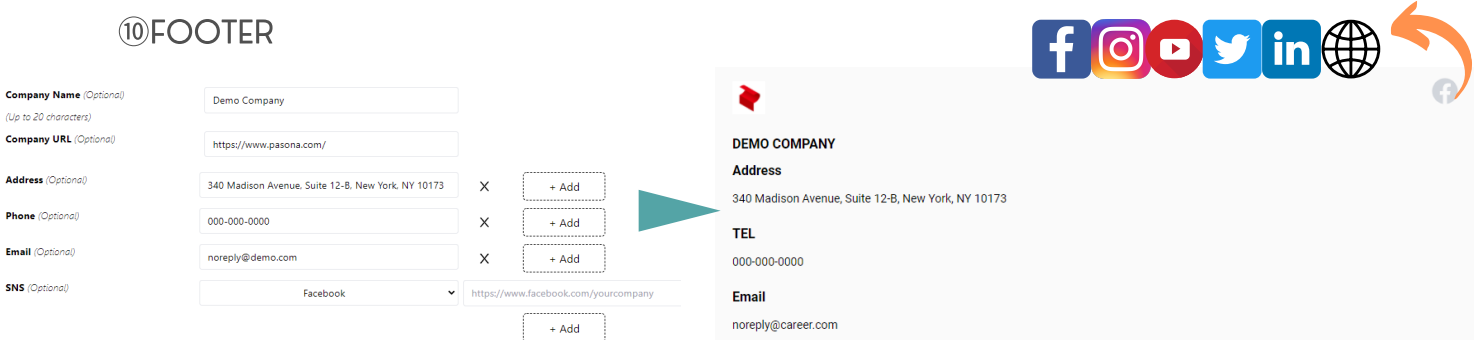

Configure the Footer settings.

You can set the company name, company website URL address, address, phone number, email address, and social media sites. In the social media field, you can display Facebook, Instagram, YouTube, Twitter, LinkedIn, and website. If you set Facebook, the Facebook icon will appear in the upper right corner of the Footer.

This completes the editing of the recruiting page. Press **Publish** in the upper right corner of the screen to publish the recruiting page. After publishing, you can edit the recruiting page at any time from the Edit Recruiting Information page in the Company tab.

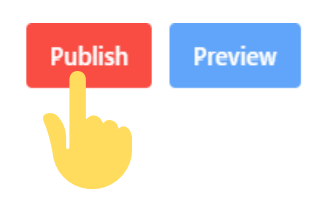

### 2-3. Access to the Recruiting Page 2. Creating a Recruiting Page

The URL link of the recruiting page will be the one you specified when you created the recruiting page.

After the recruiting page has been published, you can access it directly from this link or from the admin page.

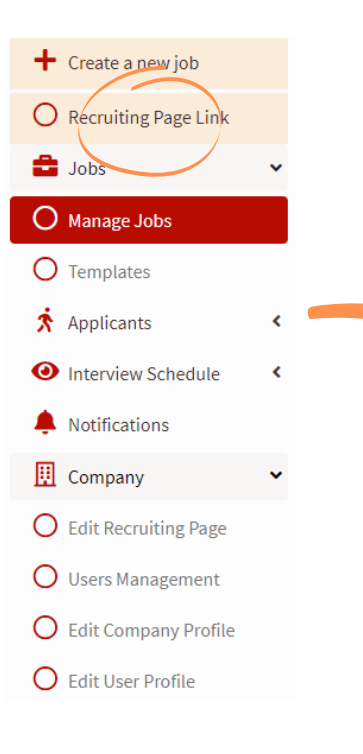

Please select the recruiting page URL link from the left menu of the admin page. The recruiting page will launch in a new browser tab.

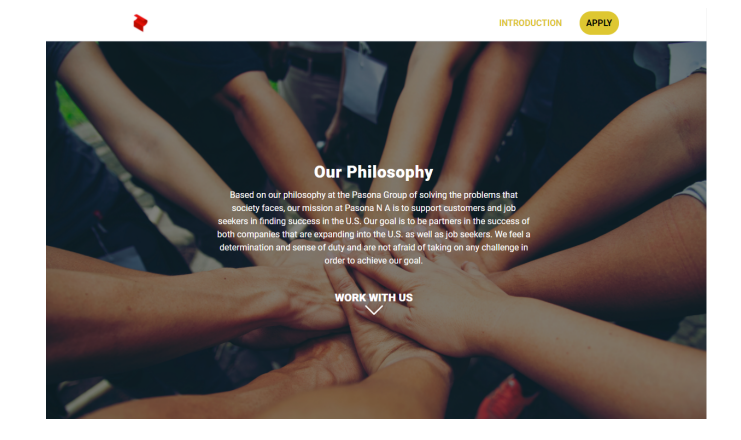

### 2-4. Public/Private Settings for the Recruiting Page 2. Creating a Recruiting Page

Even once a recruiting page has been made public, you can switch it to private with the click of a button. Even after the page is set to private, you can make it public again.

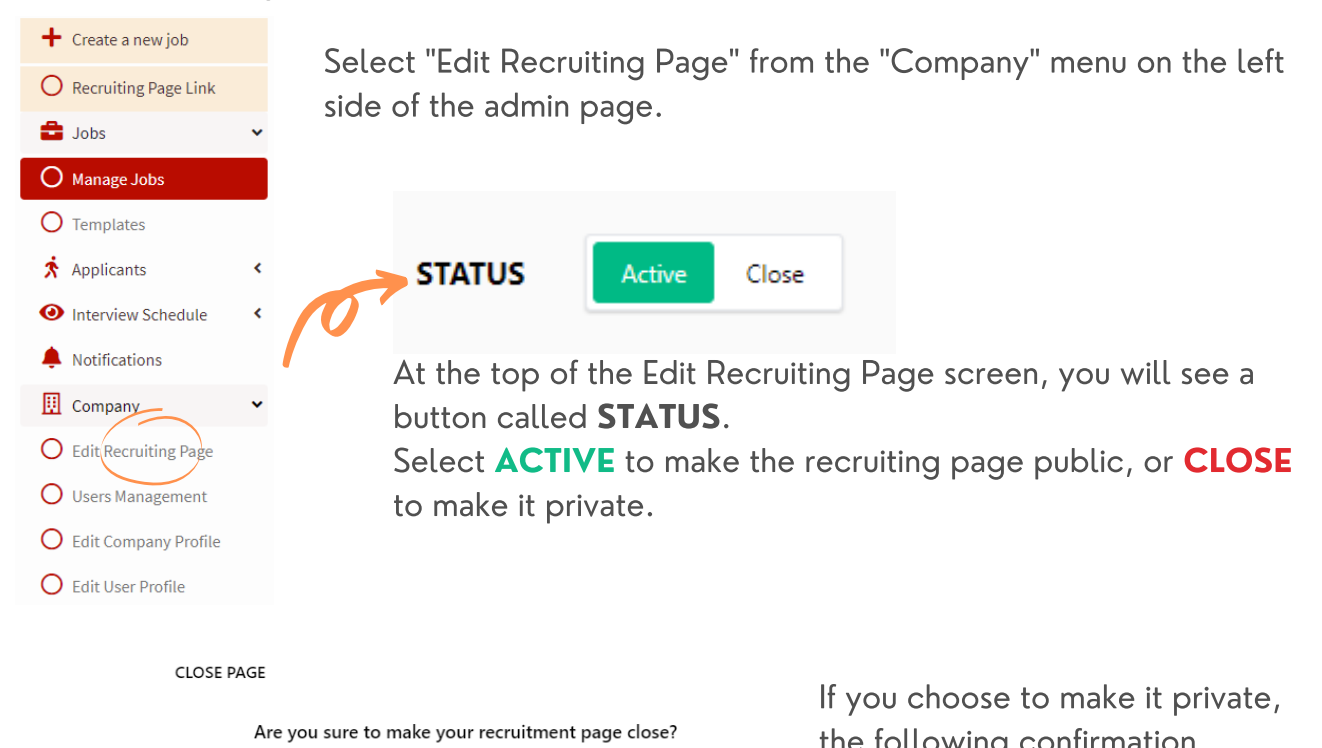

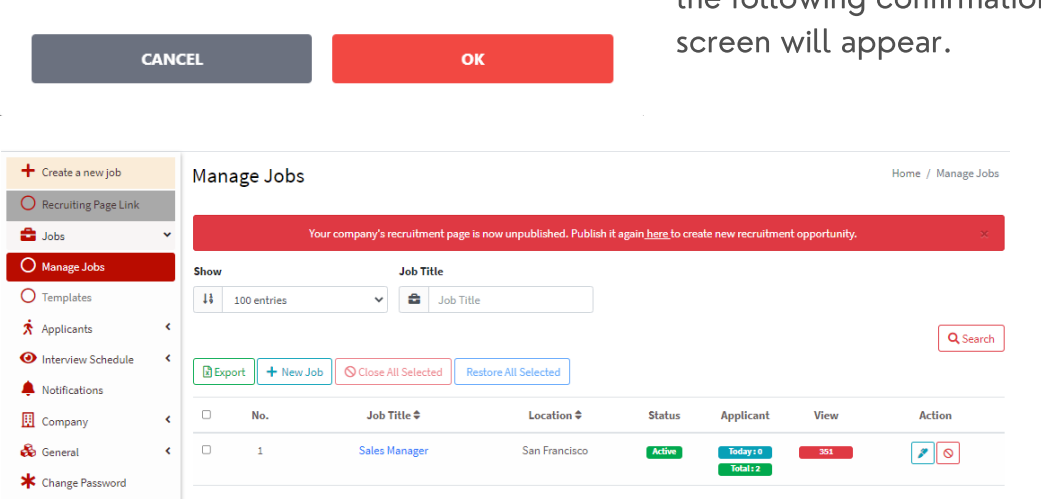

If you choose to make the recruiting page private, a red banner will appear at the top of the admin page stating that the recruiting page is private, and the Recruiting Page Link in the left menu will become inactive.

To publish the recruitment page again, click on the **here** text in the banner to enter the recruiting page edit screen, and switch STATUS to ACTIVE.

3-1. Create a New Job 3. Job Management

Select **Create a new job** from the left menu on the top page. Alternatively, select the **New Job** button in the Manage Jobs page.

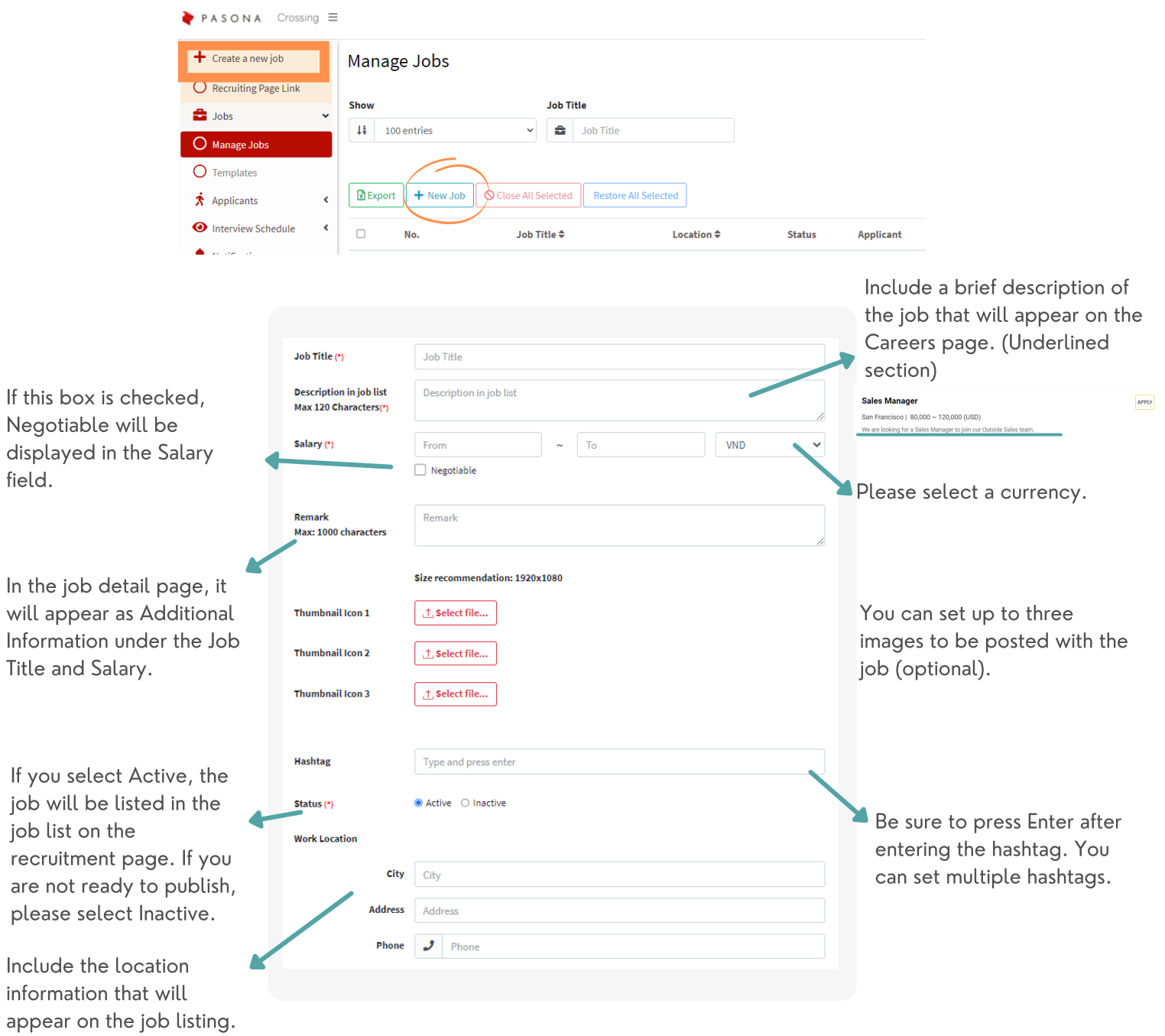

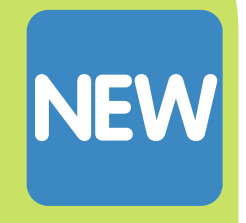

### 3-1. Create a New Job (Continued) 3. Job Management

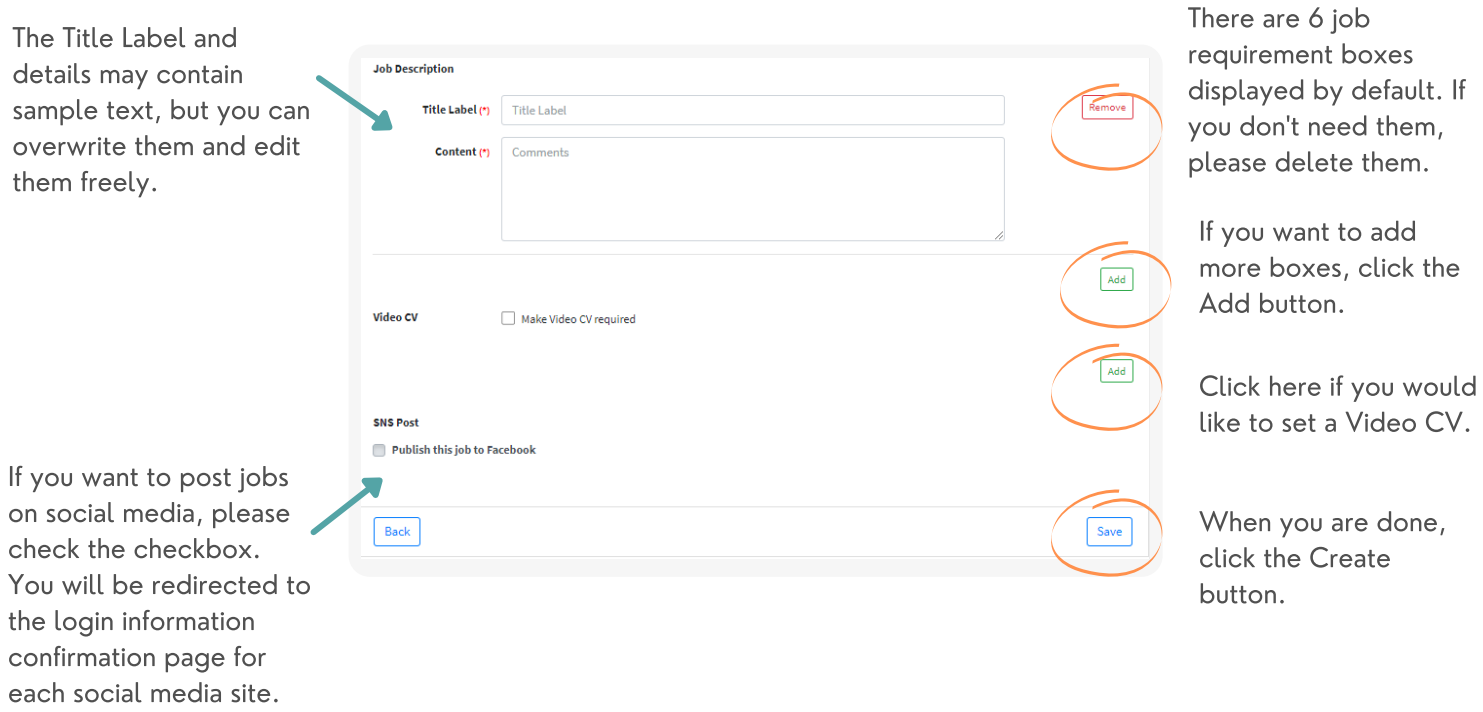

### 【What is a Video CV】

Video CV is a tool that allows job applicants to send in a video reply to application questions set by the company. If you would like to add the Video CV setting, please click on the Add button on the right.

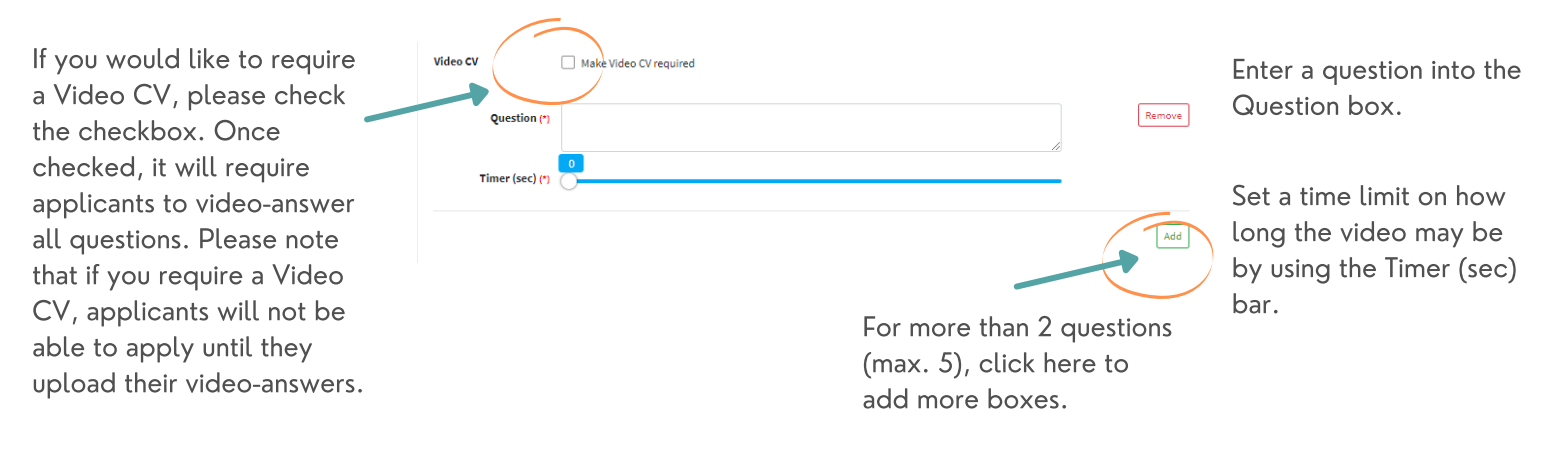

### 3-2. How to View the Manage Jobs Page 3. Job Management

You can choose to display 100, 150, or 200 jobs.

You can also search by Job Title.

#### Status

Active: The job is listed on the recruiting page. Inactive: The job is not listed on the recruiting page. Closed:

#### Applicant

Today: Number of people who applied for the job today. Total: The number of people who applied for this job in total.

#### View

Number of times this job has been viewed.

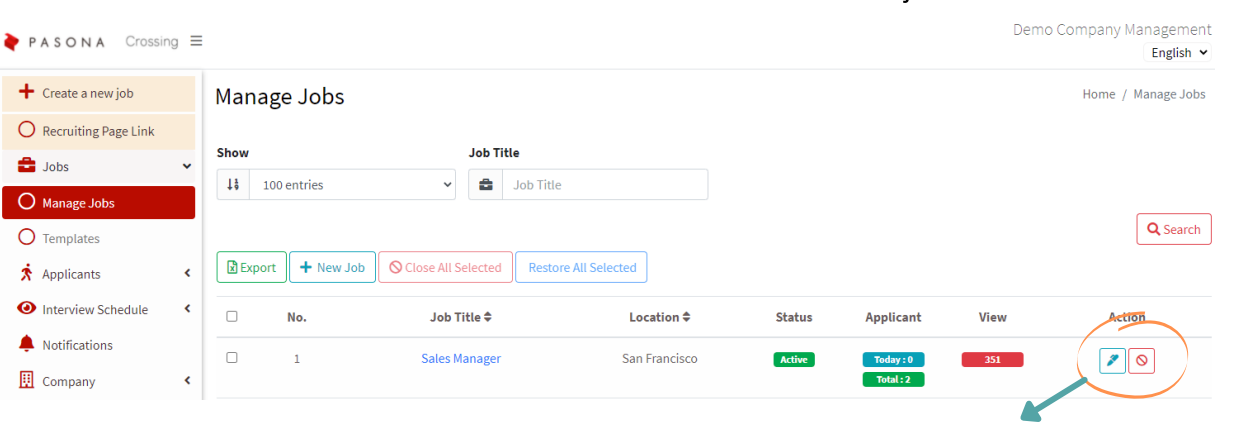

 $\blacktriangleright$  You can edit the jobs you have created by clicking this button.  $\bullet$  You can close jobs from this button.

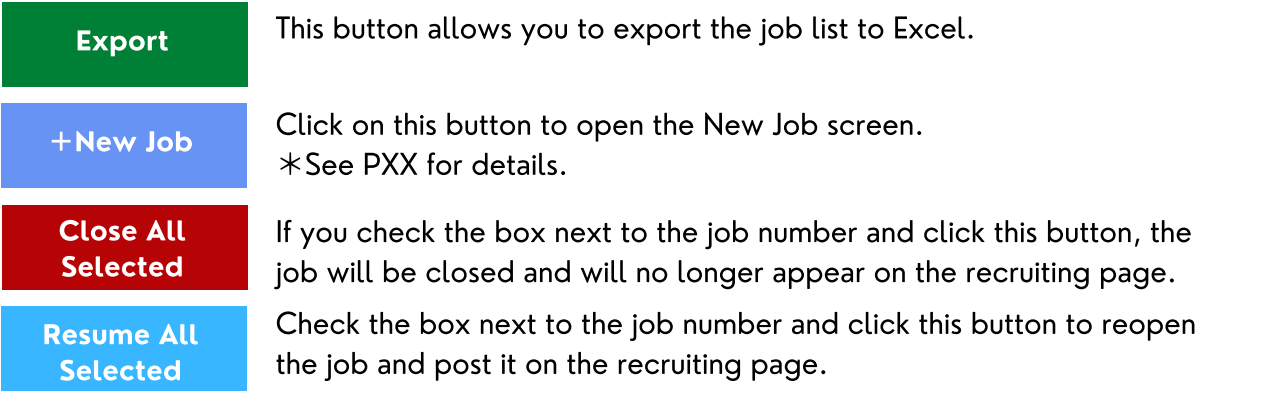

When you close a job, the status will change to **Closed** as shown below and you will not be able to edit the job. To make the job editable again, click the Restore Jobs button in the Actions section or check all the jobs that apply and click the Restore Selected Jobs button.

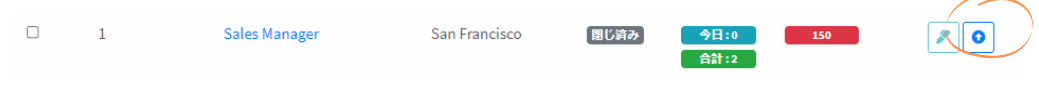

### 3-3. Creating a Template 3. Job Management

If you plan to use a similar position more than once, it is useful to have a template ready. If you have more than one template, you can search by template name.

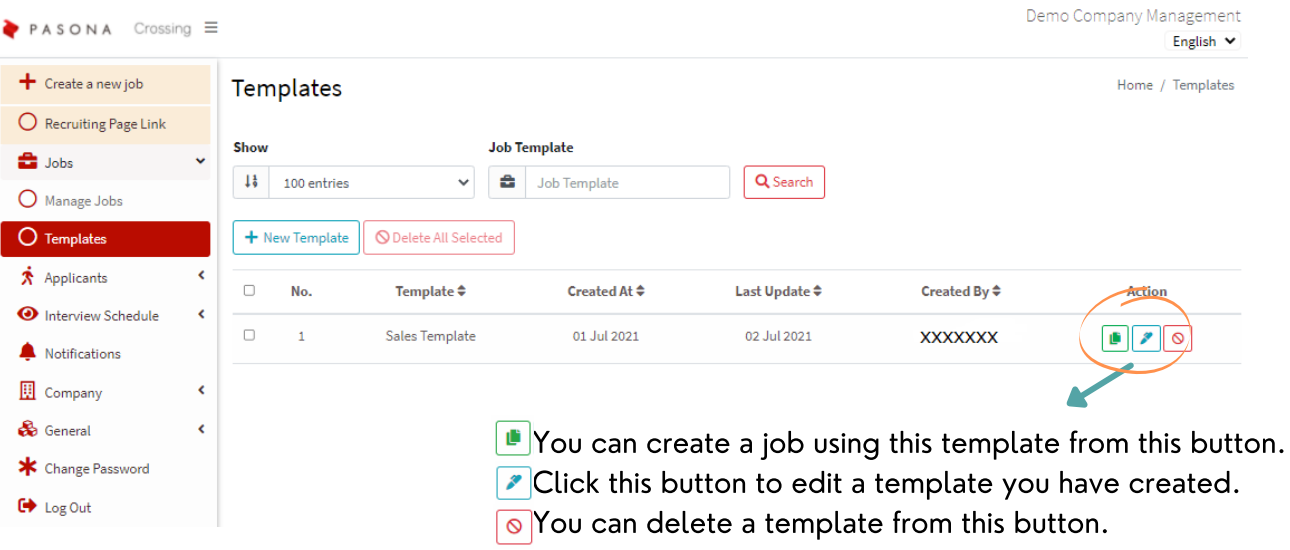

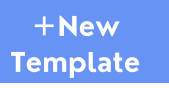

<sup>+New</sup> Clicking this button will open the Creating Job Template screen shown below.

Delete All **Selected** 

Check the box next to the appropriate template number and click this button to delete the selected template.

#### Creating Job Template

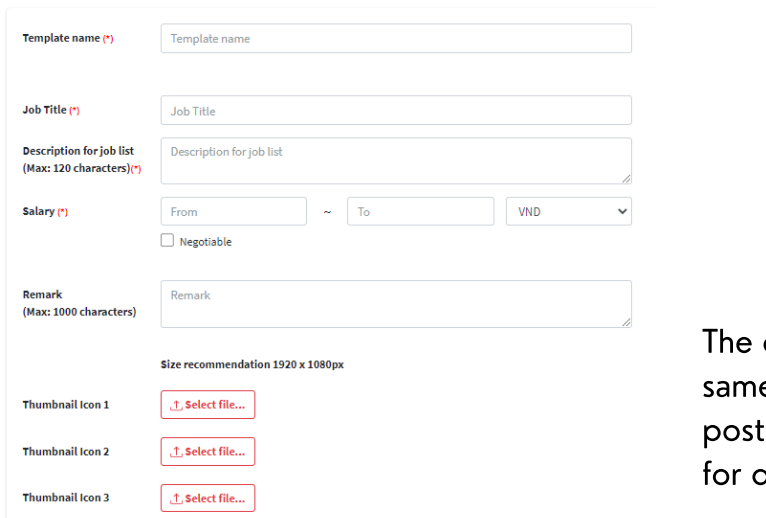

content of the template is the e as that of a regular job ting, so please refer to page 13 details.

※It is not possible to change a job that has already been created into a template.

### 4-1. Applicant Management 4. Applicant

You can manage a list of applicants for a job. You can search by Job Title or Applicant Name.

You can choose whether to download a resume, or to open it in the browser. When a Video CV is uploaded, the [I] icon will appear and you can click on this icon to view the video.

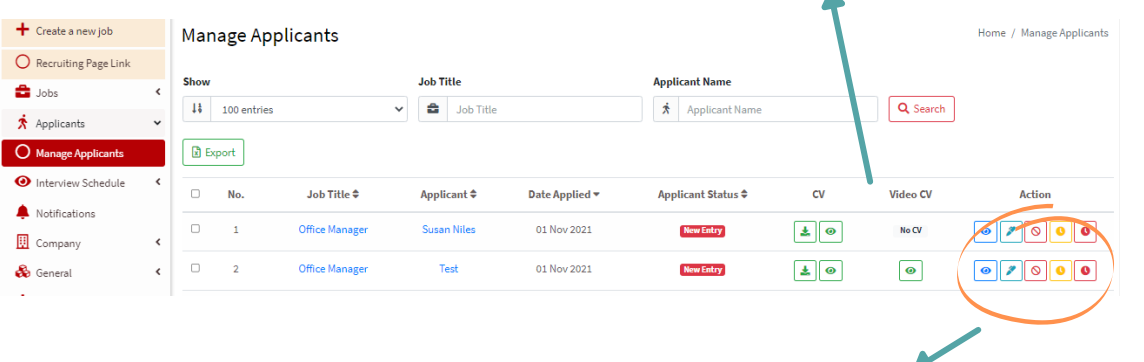

- $\textcolor{blue}{\bullet}$  Click this mark to view the applicant's information $\rightarrow$   $\textcolor{blue}{0}$ You can edit an applicant's information by clicking this button $\rightarrow$  2  $\boxed{\circ}$  You can delete an applicant's information from this button
- You can schedule an online interview from this button $\rightarrow$ 3
- $\vert \bullet \vert$  You can edit the online interview from this button→④

**Export** This button allows you to export the list of applicants to Excel.

 $\qquad \qquad \textcircled{1}$ 

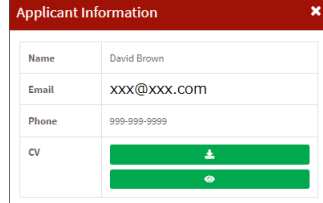

You can choose to download the resume or view it in your browser.

> 《Status Options 》 New Entry Rejected

Passed First Interview Passed Second Interview Passed Final interview

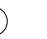

**Editing Application** Name(\*) David Brow Email  $(1)$ xxx@xxx.com Phone(\*) 999-999-9999 Applicant Status<mark>(\*</mark> New Entry .<br>rriculum Vita

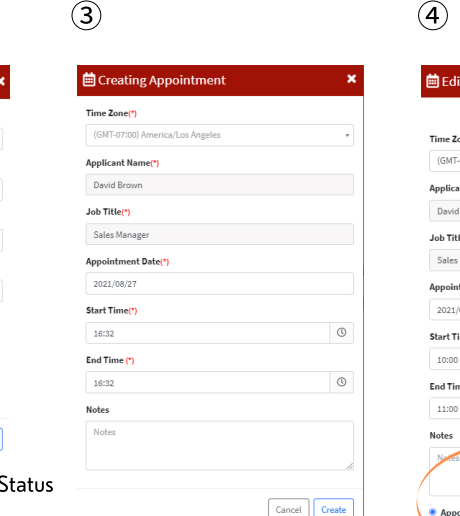

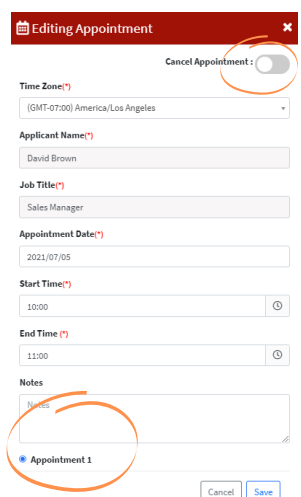

You can edit the interviews you have already set up. You can cancel an interview from the top right corner of the screen. If you have more than one interview scheduled, use the buttons at the bottom of the screen to switch between them.

You can manage the Applicant ! from the status drop-down list.

Cancel Save

Rejected after First Interview Rejected after Second Interview Rejected after Final Interview

Cancel

After filling out the information and pressing Create, the interview notification will be sent to the candidate.

### 5-1. Calendar and List Views 5. Interview Date

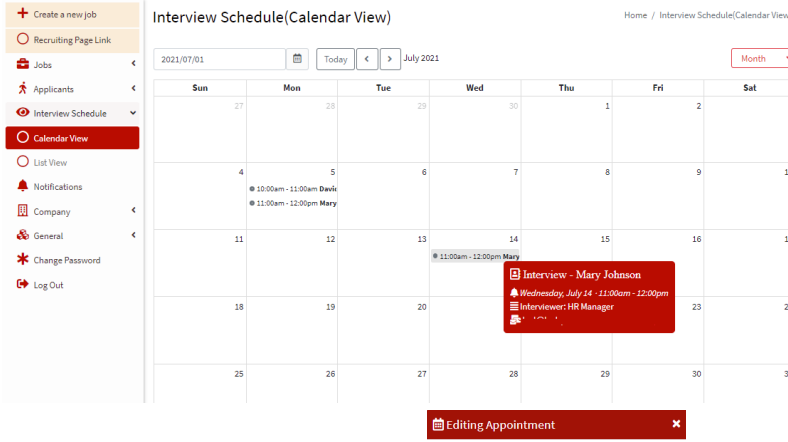

If you choose to view the calendar, you will be able to see all of your scheduled online interviews in a calendar. The time and the applicant's name will be displayed in the calendar, but you can hover over it to see the details and click on it to open the edit screen.

Only when you open the Editing Appointment screen from the calendar view, you will see a button called History in the lower left corner, which you can click to view all the interview appointments set for this candidate.

 $\bullet$  PASONA Crossing  $\equiv$ 

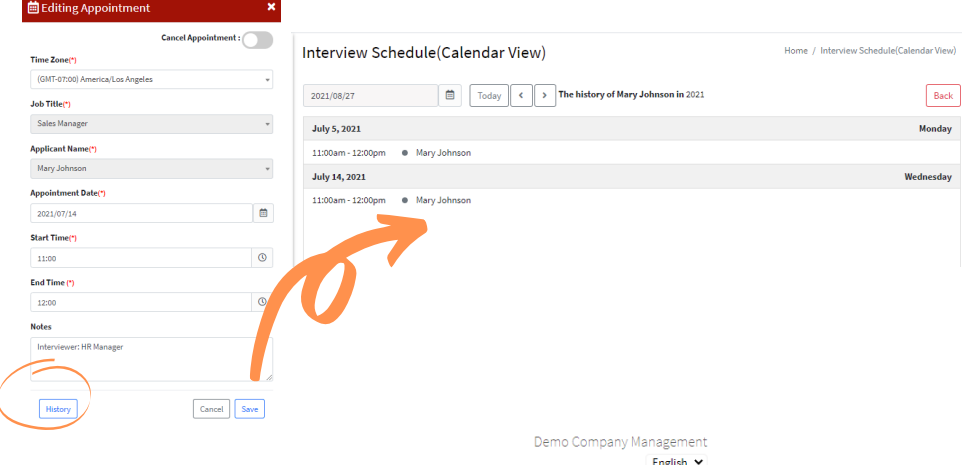

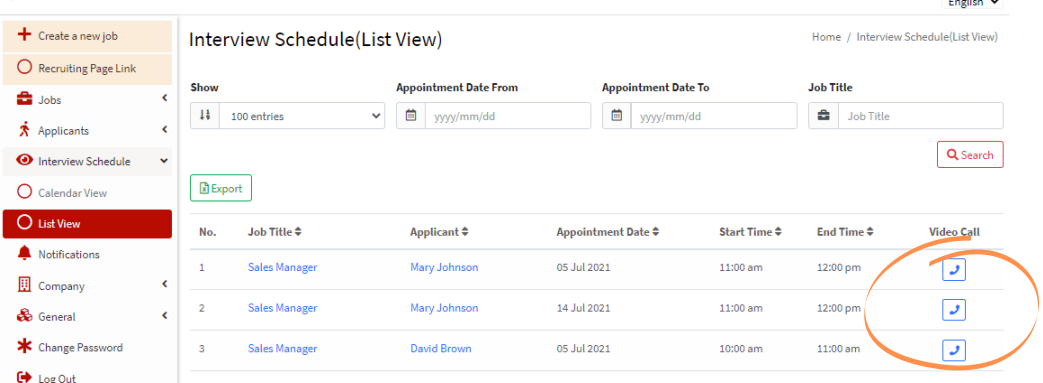

Selecting List View will show you a list of all scheduled online interviews. You can also filter by interview date or job title. Clicking on a job title will take you to the job detail screen, and clicking on an applicant will take you to the applicant's detail screen.

When it is time for the interview, click the video call button on the far right to conduct the interview.

Export You can export the interview list to Excel by clicking this button.

### 5-2. How to Conduct Online Interviews 5. Interview Date

At the interview time, press the video call button from the scheduled interview list to start the video interview.

Interview Room: & Mary Johnson

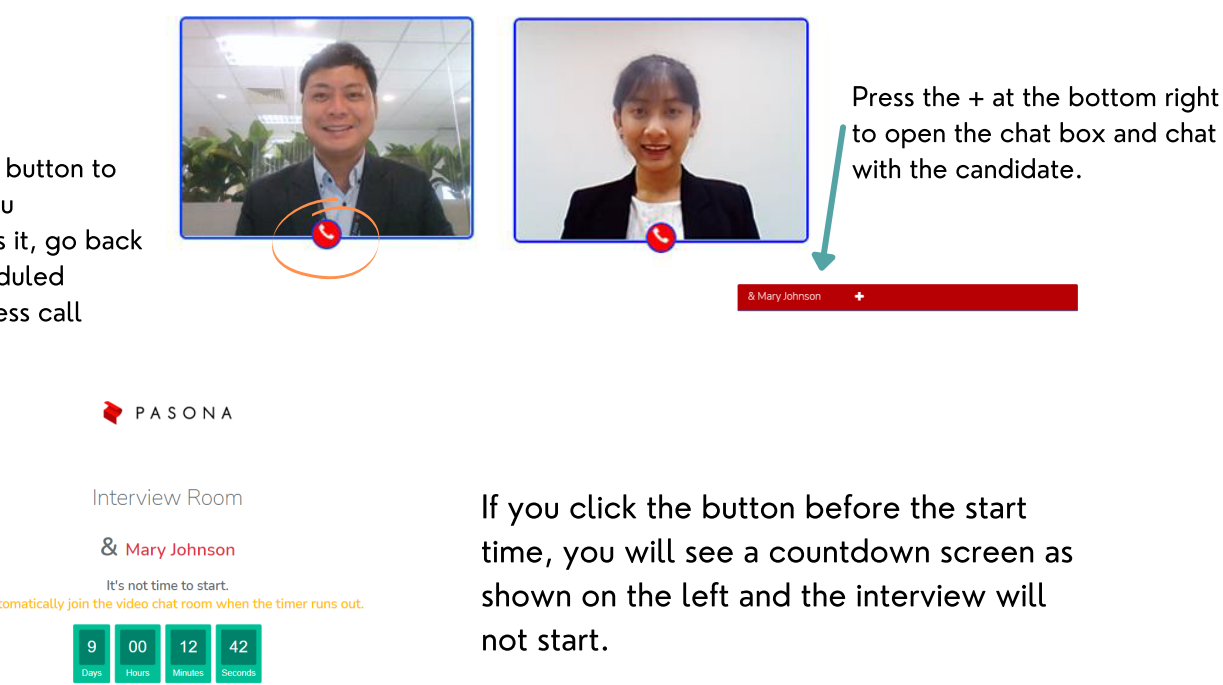

Job seekers will receive an email with the interview URL link when they set up the interview and can click on it to join. Only job seekers will see the screen shown on the right at the end of the call.

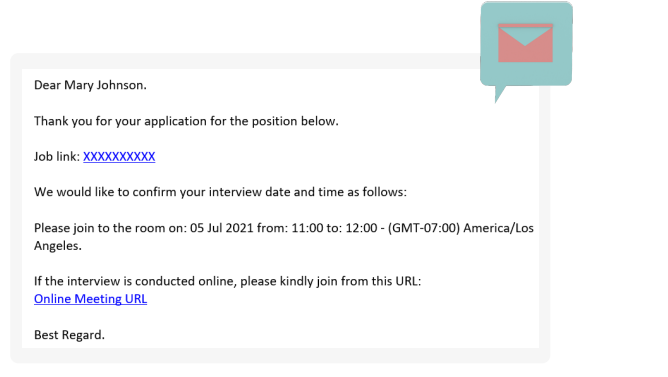

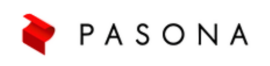

#### Interview Room

Thank you for participating the interview. Please close this page.

Press the handset button to end the call. If you accidentally press it, go back to the list of scheduled interviews and press call again.

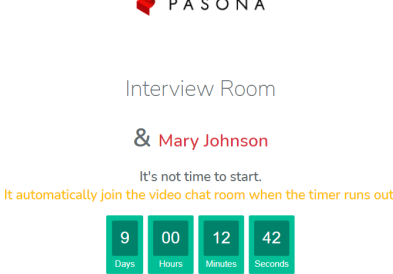

### 6-1. User Management 6. Company Information

※Please see page 13 for the URL link of the recruiting page and page 8 for editing the recruiting page.

In the Company User Management section, you can view and add information about people who are registered as corporate users.

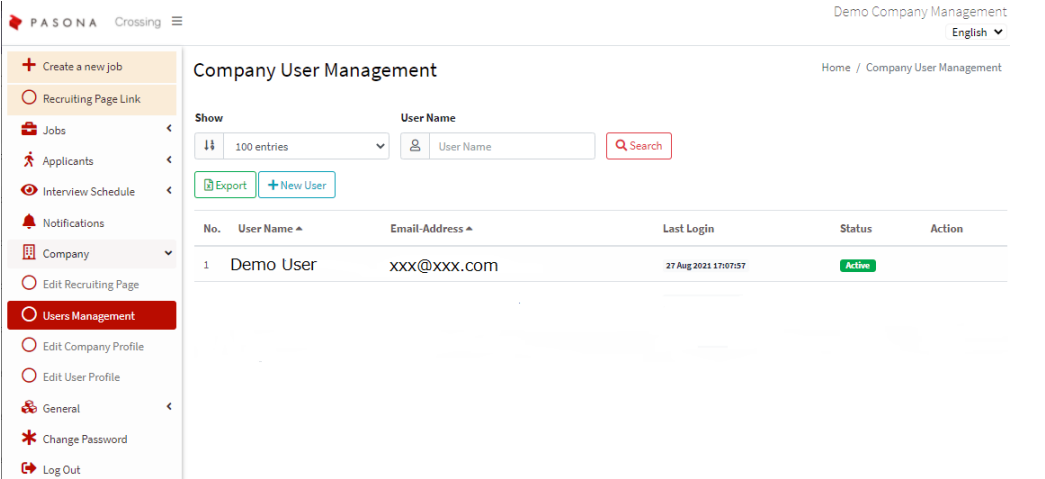

Export

+New User

This button allows you to export the list of corporate users in Excel.

When you click this button, you will see the following pop-up, enter the information and click the Create button to add a corporate user.

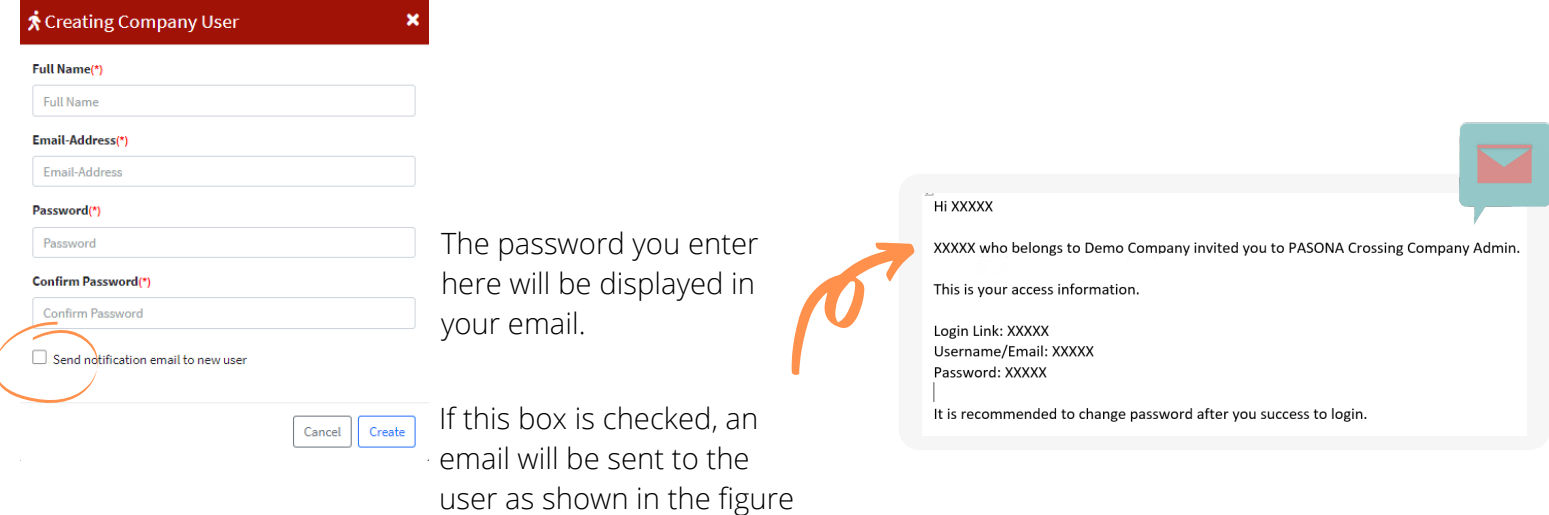

on the right.

### 6-2. Update Company Information 6. Company Information

In the Company Update Information section, you can edit your company information. Currently, the information you enter here will not be automatically used on the recruiting page.

※The company name and website URL (the URL of the recruiting page you created) cannot be changed.

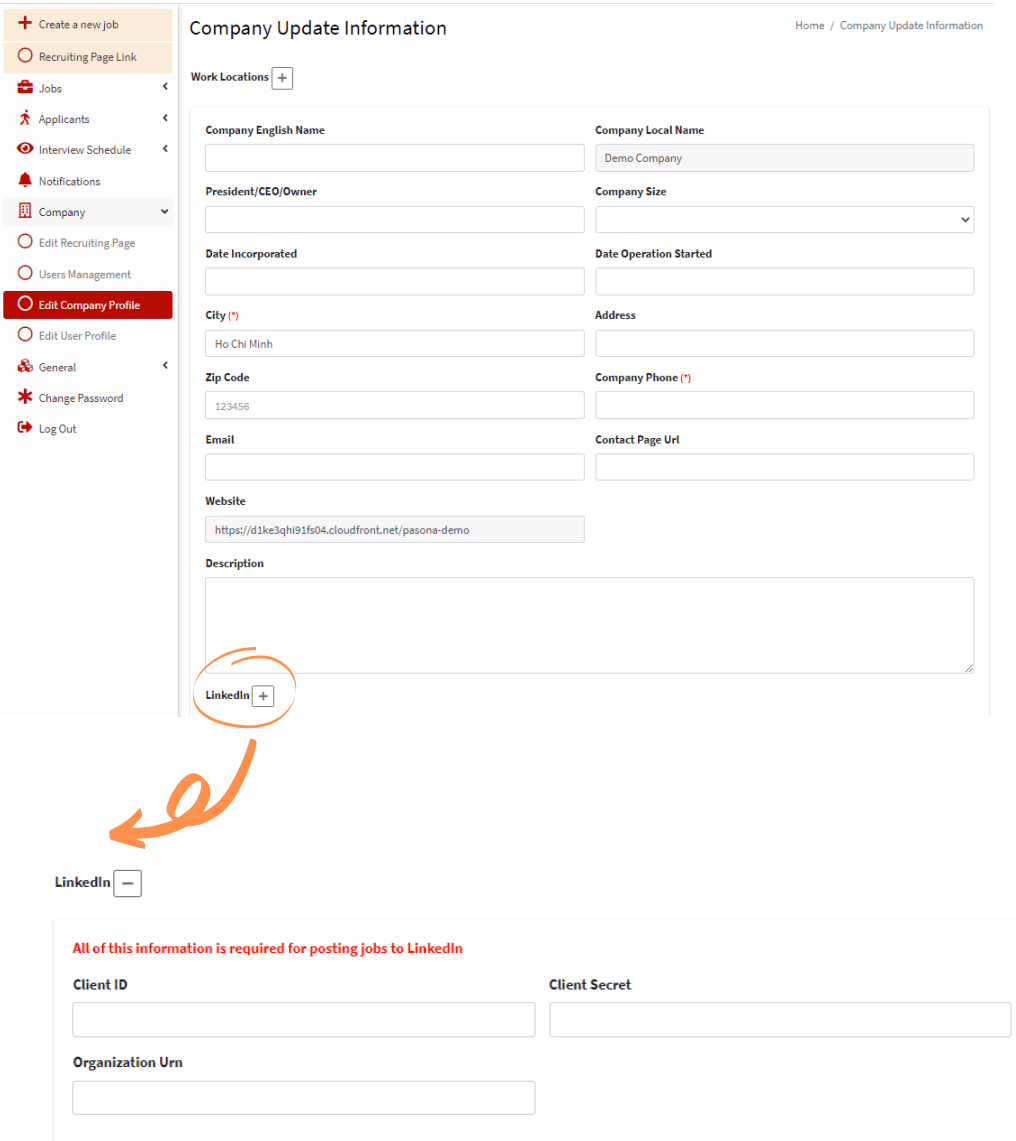

※To post a job on LinkedIn, you must first enter your information in the LinkedIn section of the company information page.

### 6-3. Update User Information 6. Company Information

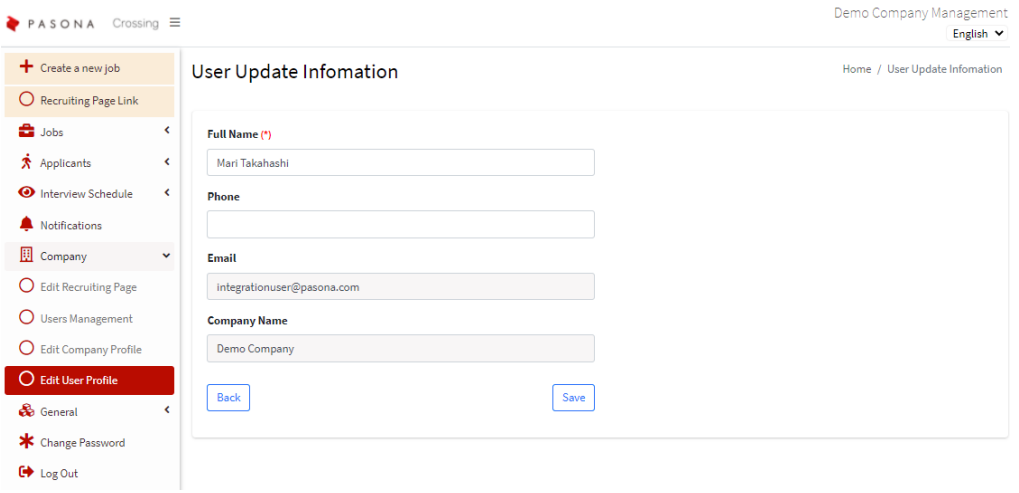

In the User Update Information section, you can update your own user information. Edit the content and then click the Save button.

※You cannot change your email address.

## Contact Us

If you have any questions about how to use Pasona Crossing, please visit our Support Center. We accept specific questions at the Support Center.

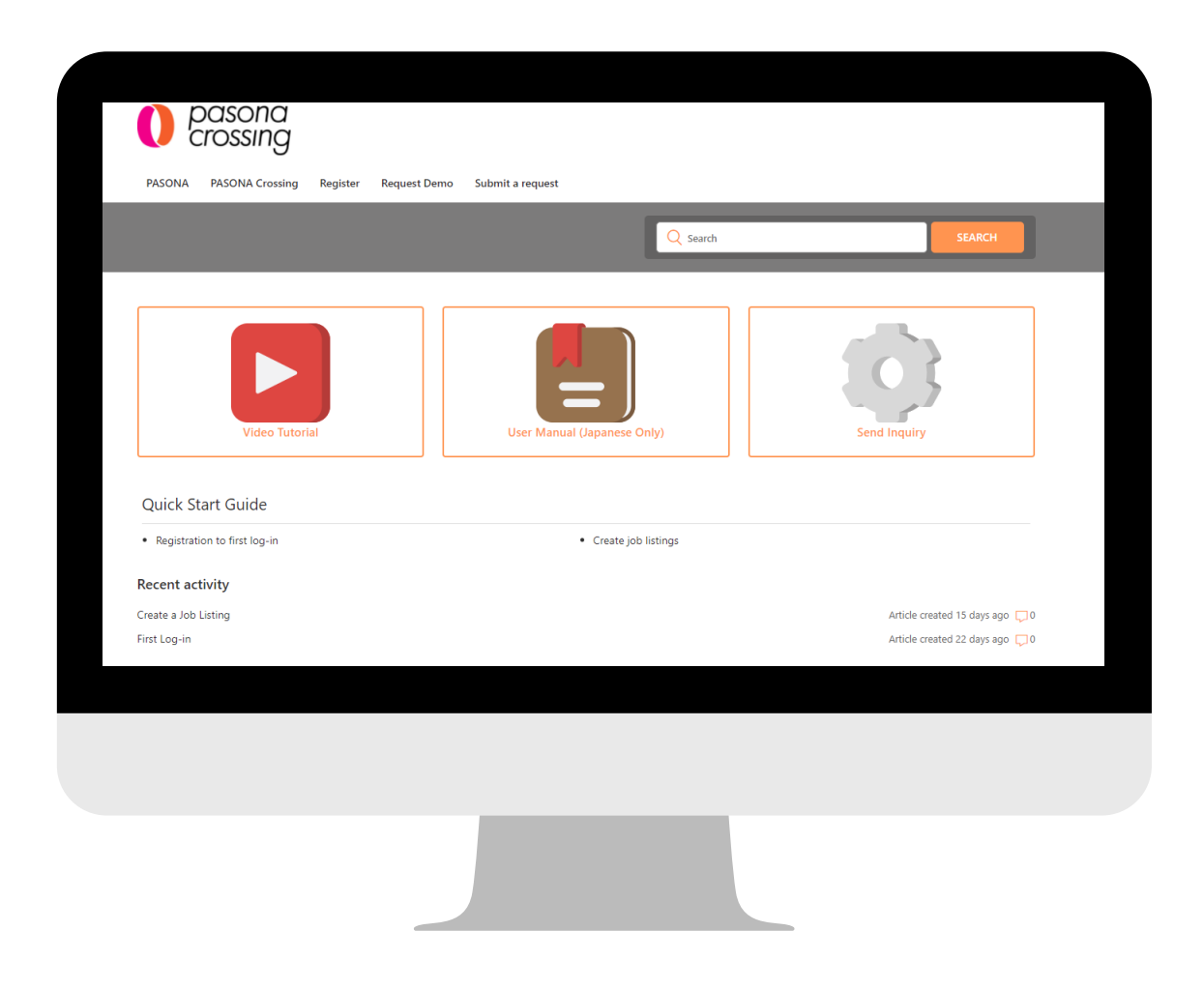

https://crossingsupport.pasona.com/hc/en-us

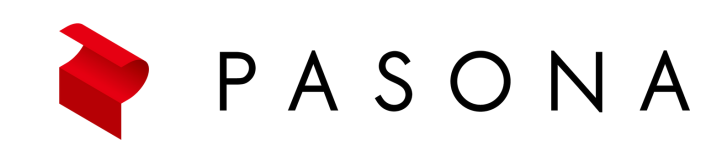